IBM SPSS Statistics 28

*Instructions d'installation sous macOS (licence nominative)*

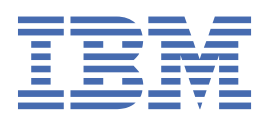

# Table des matières

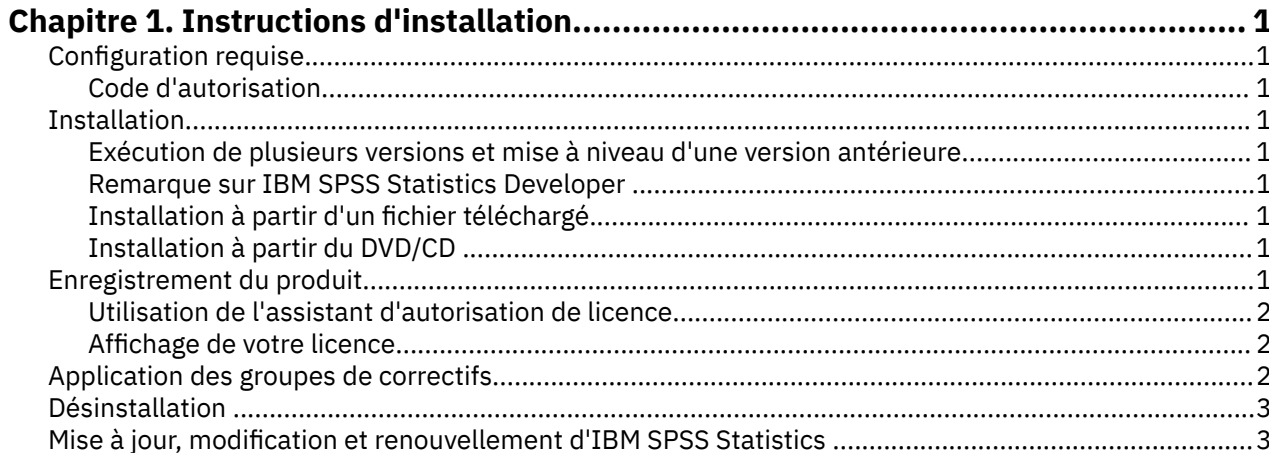

## <span id="page-4-0"></span>**Chapitre 1. Instructions d'installation**

Les instructions suivantes permettent d'installer IBM® SPSS Statistics version 28 à l'aide d'une licence nominative. Le présent document s'adresse aux utilisateurs qui installent le produit sur leur ordinateur de bureau.

## **Configuration requise**

Pour consulter la configuration requise pour IBM SPSS Statistics, voir [https://www.ibm.com/software/](https://www.ibm.com/software/reports/compatibility/clarity/softwareReqsForProduct.html) [reports/compatibility/clarity/softwareReqsForProduct.html.](https://www.ibm.com/software/reports/compatibility/clarity/softwareReqsForProduct.html)

#### **Code d'autorisation**

Vos codes d'autorisation seront nécessaires. Dans certains cas, il se peut que vous ayez plusieurs codes. Tous vous seront nécessaires.

Vous devez avoir reçu des instructions séparées sur l'obtention de votre code d'autorisation. Si vous ne trouvez pas votre code, contactez le service client à l'adresse [https://www.ibm.com/products/spss](https://www.ibm.com/products/spss-statistics/support)[statistics/support](https://www.ibm.com/products/spss-statistics/support).

### **Installation**

#### **Exécution de plusieurs versions et mise à niveau d'une version antérieure**

Il n'est pas nécessaire de désinstaller une ancienne version d'IBM SPSS Statistics pour installer la nouvelle version. Plusieurs versions peuvent être installées et exécutées sur le même ordinateur. Toutefois, n'installez pas la nouvelle version dans le même répertoire d'installation qu'une version antérieure.

#### **Remarque sur IBM SPSS Statistics Developer**

Si vous installez IBM SPSS Statistics Developer, vous pouvez exécuter le produit de manière autonome. Si vous acceptez l'option par défaut pour installer IBM SPSS Statistics - Essentials for Python, vous disposerez des outils de développement Python. Vous pouvez également installer IBM SPSS Statistics - Essentials for R pour développer avec R. Ce produit est disponible sur GitHub à l'adresse suivante : [https://github.com/IBMPredictiveAnalytics/R\\_Essentials\\_Statistics/releases](https://github.com/IBMPredictiveAnalytics/R_Essentials_Statistics/releases).

#### **Installation à partir d'un fichier téléchargé**

- 1. Montez l'image de disque de l'installateur en cliquant deux fois sur le fichier que vous avez téléchargé.
- 2. Dans l'image de disque montée, cliquez deux fois que le fichier du programme d'installation, puis suivez les instructions à l'écran.

#### **Installation à partir du DVD/CD**

- 1. Insérez le DVD/CD dans votre lecteur de DVD/CD.
- 2. Accédez au lecteur du DVD/CD.
- 3. Double-cliquez sur *SPSS Statistics Installer*, puis suivez les instructions à l'écran.

#### **Enregistrement du produit**

Une fois le produit installé, des options permettant d'activer le produit via votre IBMid s'affichent (avec l'option de **connexion à l'aide de l'IBMid**), ou via un code d'autorisation avec l'Assistant d'autorisation de <span id="page-5-0"></span>licence (avec l'option de **lancement via l'assistant d'autorisation de licence**). Vous devez sélectionner l'option de **lancement via l'assistant d'autorisation de licence** pour attribuer correctement une licence au produit. L'option de **connexion à l'aide de l'IBMid** correspond à la version par abonnement au produit, qui est activée différemment des autres versions sous licence. Pour plus d'informations sur les différences entre les versions par abonnement et sous licence, voir [Quelle version d'IBM SPSS Statistics](https://www.ibm.com/products/spss-statistics/details) [vous convient le mieux ?](https://www.ibm.com/products/spss-statistics/details)

**Remarque :** Les licences sont liées au matériel de votre ordinateur par un **code de verrouillage**. Si vous remplacez votre ordinateur ou son matériel, vous aurez un nouveau code de verrouillage et vous devrez recommencer le processus d'autorisation. Cela est également vrai si vous créez une nouvelle image de votre ordinateur. Si vous vous rendez compte que vous dépassez le nombre d'autorisations spécifié dans le contrat de licence, contactez le service client à l'adresse [https://www.ibm.com/products/spss](https://www.ibm.com/products/spss-statistics/support)[statistics/support](https://www.ibm.com/products/spss-statistics/support).

**Important :** La licence tient compte des changements d'heure. Si vous devez modifier l'heure système et êtes ensuite dans l'impossibilité d'exécuter le produit, contactez l'équipe du service à la clientèle pour obtenir de l'aide. Pour ce faire, accédez à la page [https://www.ibm.com/products/spss-statistics/support.](https://www.ibm.com/products/spss-statistics/support)

#### **Utilisation de l'assistant d'autorisation de licence**

- 1. L'Assistant d'autorisation de licence démarre immédiatement après l'installation du produit. Si vous avez besoin d'exécuter l'assistant après l'installation du produit, cliquez sur **Fichier** > **Gérer la licence** dans les menus du produit IBM SPSS Statistics.
- 2. Sélectionnez l'option de **lancement via l'assistant d'autorisation de licence**. A l'invite, saisissez un ou plusieurs codes d'autorisation.

Vous devez avoir reçu des instructions séparées sur l'obtention de votre code d'autorisation. Si vous ne trouvez pas votre code, contactez le service client à l'adresse [https://www.ibm.com/products/spss](https://www.ibm.com/products/spss-statistics/support)[statistics/support](https://www.ibm.com/products/spss-statistics/support).

L'assistant d'autorisation de licence envoie votre code d'autorisation à IBM Corp. par Internet et récupère automatiquement votre licence. Si votre ordinateur se trouve derrière un proxy, cliquez sur **Configurer les paramètres de proxy** et entrez les paramètres appropriés.

En cas d'échec du processus d'autorisation, vous êtes invité à envoyer un message électronique. Copiez le texte du message figurant dans l'assistant d'autorisation de licence, collez-le dans votre client de messagerie (en indiquant en objet "License Authorization") et envoyez l'e-mail à spssls@us.ibm.com.

**Remarque :** La boîte aux lettres spssls@us.ibm.com est un service automatique. Il doit recevoir le texte du message exactement tel qu'il apparaît dans l'assistant d'autorisation de licence.

Vous recevrez rapidement une réponse à votre e-mail. Vous pouvez entrer le ou les codes de licence que vous avez reçus dans la zone **Entrer les codes**. Si vous avez déjà fermé l'assistant d'autorisation de licence, rouvrez-le et sélectionnez **Licence nominative**. Dans le panneau Entrer les codes, ajoutez le code de licence que vous avez reçu, cliquez sur **Ajouter**, puis cliquez sur **Suivant** pour terminer le processus.

#### **Affichage de votre licence**

Vous pouvez visualiser la licence en lançant à nouveau l'assistant d'autorisation de licence. Le premier panneau affiche les informations de licence. Cliquez sur **Annuler** une fois que vous avez terminé, puis sur **Oui** pour confirmer.

**Remarque :** Vous pouvez également voir la licence à l'aide de la syntaxe de commande permettant d'exécuter la commande SHOW LICENSE.

## **Application des groupes de correctifs**

Pour garantir un fonctionnement sans problème, veillez à toujours disposer de la version la plus récente des groupes de correctifs de votre produit. Effectuez toutes les tâches de préinstallation et postinstallation décrites dans les instructions fournies avec le groupe de correctifs.

## <span id="page-6-0"></span>**Désinstallation**

- 1. Faites glisser le dossier d'installation vers la corbeille. Par défaut, il s'agit de */Applications/IBM SPSS Statistics 28*.
- 2. Dans votre dossier personnel, accédez à *Bibliothèque/Préférences*.
- 3. Faites glisser *com.ibm.spss.plist* vers la corbeille. Notez que ce fichier est utilisé par IBM SPSS Statistics, la version Student de IBM SPSS Statistics et par IBM SPSS Smartreader. Si une de ces applications est encore installée, vous ne devez *pas* supprimer ce fichier.
- 4. Dans votre dossier personnel, déplacez *Library/Application Support/IBM/SPSS/Statistics/28/Eclipse/* vers la corbeille.
- 5. Si vous le souhaitez, supprimez toutes les boîtes de dialogue installées en les faisant glisser vers la corbeille depuis *<répertoire d'installation>/Resources/Extensions/CustomDialogs*.
- 6. Si vous le souhaitez, supprimez toutes les commandes d'extension installées en les faisant glisser vers la corbeille depuis *<répertoire d'installation>/Resources/Extensions/extensions*.
- 7. Videz la corbeille.

## **Mise à jour, modification et renouvellement d'IBM SPSS Statistics**

Si vous achetez des modules complémentaires ou renouvelez votre licence, vous recevrez un nouveau code d'autorisation ou plusieurs nouveaux codes. Pour obtenir des instructions sur l'utilisation des codes d'autorisation, voir [«Enregistrement du produit», à la page 1.](#page-4-0)

IBM SPSS Statistics Version 28 : Instructions d'installation sous macOS (licence nominative)

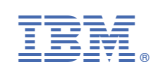